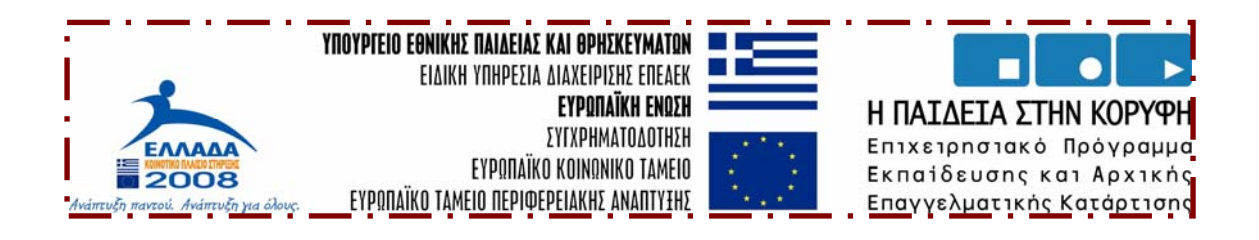

### **ΚΟΙΝΟΤΙΚΟ ΠΛΑΙΣΙΟ ΣΤΗΡΙΞΗΣ – ΕΠΕΑΕΚ**

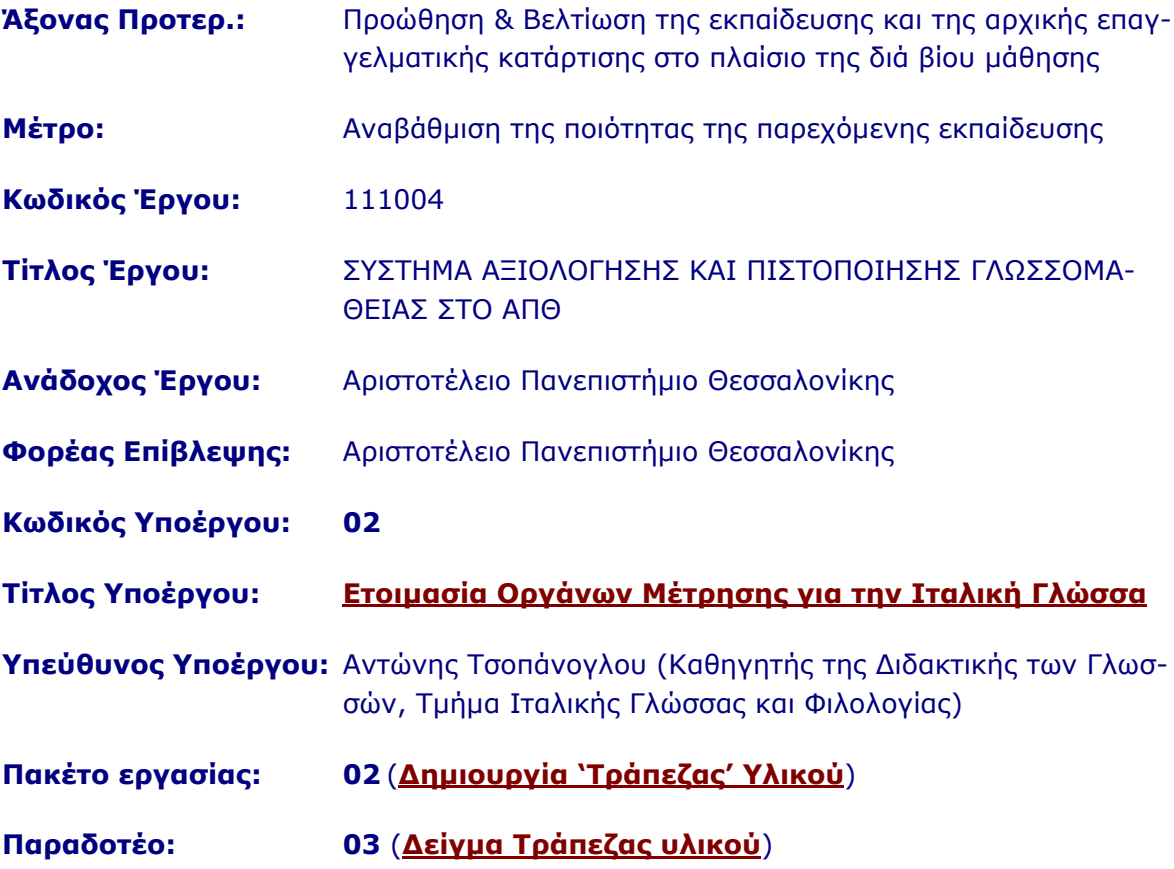

Θεσσαλονίκη, 30 Iουλίου 2007

# ΠΙΝΑΚΑΣ ΠΕΡΙΕΧΟΜΕΝΩΝ

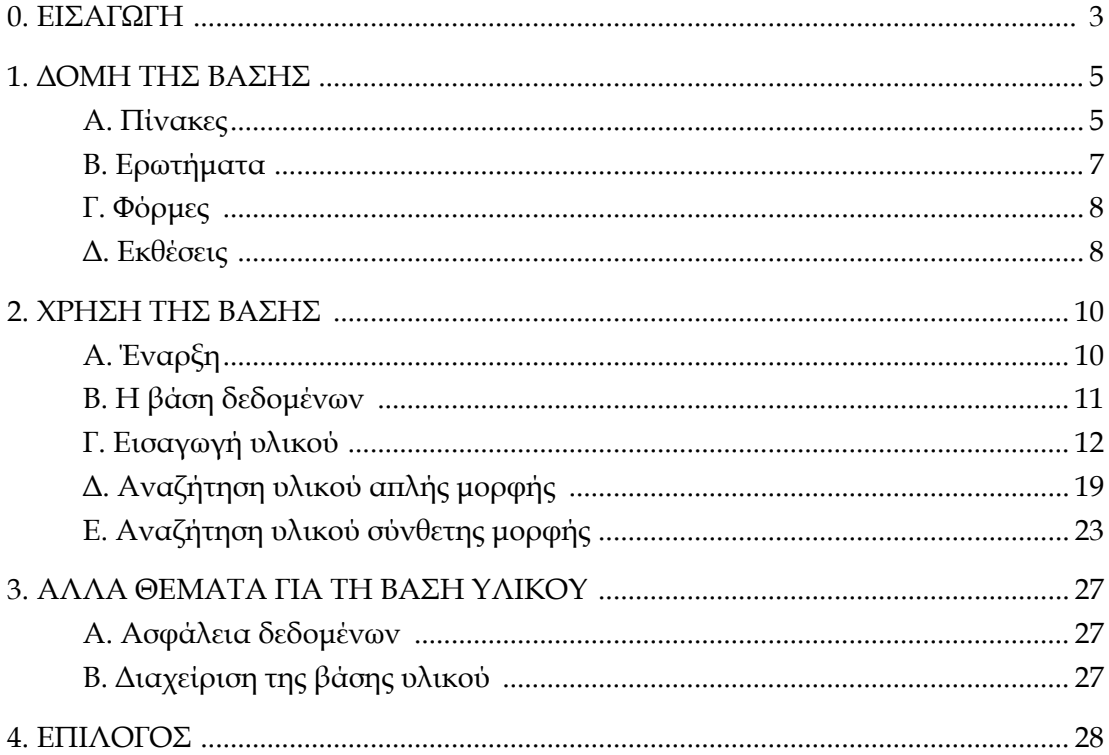

### **0. ΕΙΣΑΓΩΓΗ**

Η ανάπτυξη της παρούσας βάσης‐τράπεζας υλικού‐δεδομένων έγινε στα πλαίσια του έργου**: ΣΥΣΤΗΜΑ ΑΞΙΟΛΟΓΗΣΗΣ ΚΑΙ ΠΙΣΤΟΠΟΙΗΣΗΣ ΓΛΩΣΣΟΜΑΘΕΙΑΣ ΣΤΟ ΑΠΘ.** Αποτελεί το **Πακέτο Εργασίας** 2 ‐ **ΠΕ2: «Δημιουργία 'τράπεζας' υλικού»** και είναι παραδοτέο αυτής, σύμφωνα με το **Τεχνικό Δελτίο** του έργου, όπως αυτό υποβλήθηκε.

**Περιγραφή ΠΕ:** Στόχος αυτού του πακέτου εργασίας είναι η ανάπτυξη της τράπεζας υλικού και η επικαιροποίησή της, ώστε το καταχωρημένο υλικό να μπορεί να χρησιμοποιηθεί για τα όργανα μέτρησης του ΚΠΓ, για τα διαγνωστικά τεστ και για ηλεκτρονικά τεστ. Μερικές από τις επιμέρους ενέργειες αυτού του πακέτου εργασίας, που συνεπάγεται τη συλλογή, επιλογή και σύνταξη πρωτογενούς υλικού που καταχωρείται στην τράπεζα, ώστε οι συντάκτες των δοκιμασιών με τις οποίες θα τροφοδοτείται η τράπεζα δοκιμασιών, να μπορούν να έχουν στη διάθεσή τους κατάλληλο υλικό με σκοπό την αξιοποίησή του, είναι οι εξής:

- Συλλογή μεγάλου αριθμού αυθεντικών γραπτών κειμένων από βιβλία, εφημερίδες, περιοδικά, μπροσούρες, κ.ά., καθώς και εικόνων (λ.χ. χάρτες, διαγράμματα, κτλ.) από την Ελλάδα και το εξωτερικό.
- Συλλογή προφορικών κειμένων σε αναλογική ή ψηφιακή μορφή από τηλεοπτικές ή ραδιοφωνικές εκπομπές, συνεντεύξεις, δημόσιες ομιλίες, κτλ.
- Ψηφιακή ηχογράφηση προφορικού λόγου σε διάφορες περιστάσεις επικοινωνίας ή/και συγγραφή μονολόγων/διαλόγων που «δραματοποιούνται» σε studio ηχοληψίας.
- Αναζήτηση και επιλογή γλωσσικού υλικού από βάσεις σωμάτων κειμένων [corpora].
- Αξιολόγηση και επιλογή υλικού, με προσδιορισμένες παραμέτρους.

Ψηφιοποίηση όσων κειμένων δεν είναι σε ψηφιακή μορφή για την καταχώρησή τους στην τράπεζα. Η ανάπτυξη της τράπεζας υλικού υλοποιήθηκε με τη χρήση μίας σύγχρονης βάσης δεδομένων.

### **α. Τι είναι Βάση Δεδομένων**

**Βάση δεδομένων** (database) είναι η συλλογή έργων, δεδομένων ή άλλων ανεξάρτητων στοιχείων, που είναι οργανωμένα με συστηματικό ή μεθοδικό τρόπο και προσιτά με ηλεκτρονικά ή άλλα μέσα.

### **β. Τι είναι Πίνακας**

Για να διαχειριστούμε τη βάση δεδομένων και να αποθηκεύουμε πληροφορίες, χρειαζόμαστε **Πίνακες** (Tables).

Ο Πίνακας, επιτρέπει την αποθήκευση πληροφοριών σχετικά με ένα αντικείμενο (είδη κειμένου, ύφος κειμένου και λοιπά). Περιέχει δηλαδή πληροφορίες που σχετίζονται με ένα και μόνο θέμα.

Για παράδειγμα στον Πίνακα *είδη κειμένου* θα καταχωρούμε και θα διαχειριζόμαστε κριτήρια εισαγωγής θεμάτων στην τράπεζα υλικού που αφορούν στο είδος των κειμένων (ακουστικό, γραπτό, e‐mail, φωτογραφία κ.ά.)

Ο Βασικός μας πίνακας (pinakas 1) που θα περιέχει τα θέματα της τράπεζας θα είναι άμεσα συνδεδεμένος με τον πίνακα *είδη κειμένου* και σε περίπτωση που κάποιος από τους δύο πίνακες θα ενημερωθεί, τότε θα ενημερωθεί και ο δεύτερος.

Δημιουργούμε με τον τρόπο αυτό μια σχέση μεταξύ των δύο Πινάκων και έτσι όταν ένα κείμενο τοποθετηθεί στη βάση τότε θα ενημερωθούν και οι δύο πίνακες.

### **γ. Τι είναι Σχεσιακή Βάση Δεδομένων**

Η διαχείριση δεδομένων με συσχετισμένους Πίνακες, ονομάζεται Σχεσιακό Μοντέλο Διαχείρισης Δεδομένων **RDBS (Relational Database System).**

### **δ. Βάση Υλικού για το ΚΠΓ Ιταλικής Γλώσσας**

Η παρούσα βάση‐τράπεζα υλικού είναι βασισμένη στο **Σχεσιακό Μοντέλο Διαχείρισης Δεδομένων** (RDBS).

Για την ανάπτυξή της χρησιμοποιήθηκε το λογισμικό βάσεων δεδομένων της Microsoft, Access στην έκδοση 2000. Κρίθηκε σκόπιμο η ανάπτυξή της να γίνει με αυτήν την έκδοση του λογισμικού, για να υπάρξει η μεγαλύτερη δυνατή συμβατότητα με άλλα λογισμικά βάσεων δεδομένων, καθώς και με νεότερες εκδόσεις του συγκεκριμένου λογισμικού.

#### **1. ΔΟΜΗ ΤΗΣ ΒΑΣΗΣ**

#### **Α. ΠΙΝΑΚΕΣ**

Η βάση είναι δομημένη σε πίνακες οι οποίοι είναι συσχετισμένοι μεταξύ τους.

Στην παρακάτω εικόνα (εικ. 01) φαίνεται η **δομή των πινάκων:**

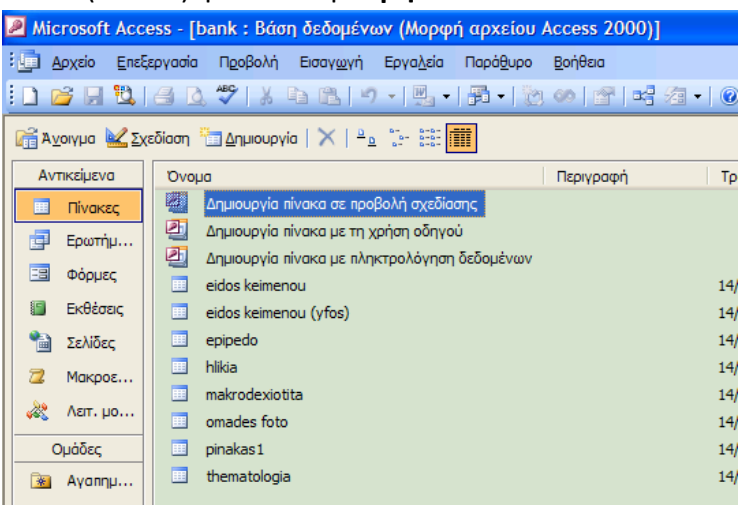

Εικ. 01 – Δομή πινάκων

Οι πίνακες δημιουργήθηκαν σύμφωνα με τα κριτήρια που τέθηκαν για την ταξινόμηση του ακατέργαστου υλικού.

Σύμφωνα με αυτά, η κατάταξη του υλικού γίνεται ως εξής:

#### **Α. Είδος κειμένου:**

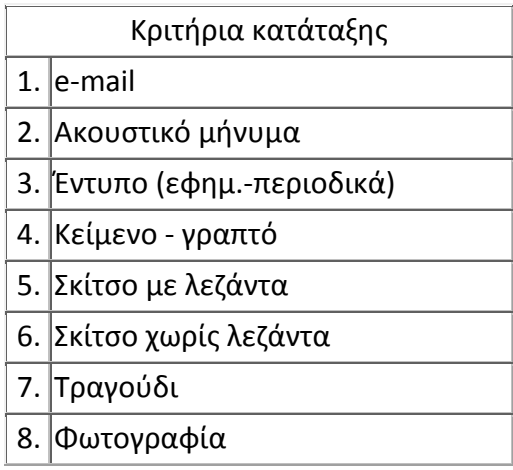

### **Β. Είδος κειμένου (ως προς το ύφος):**

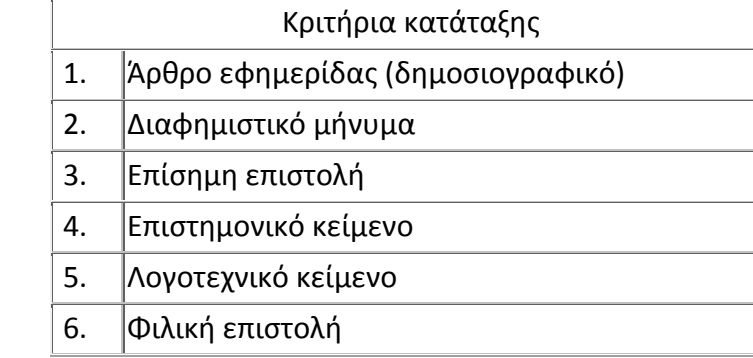

### **Γ. Επίπεδο Εξέτασης:**

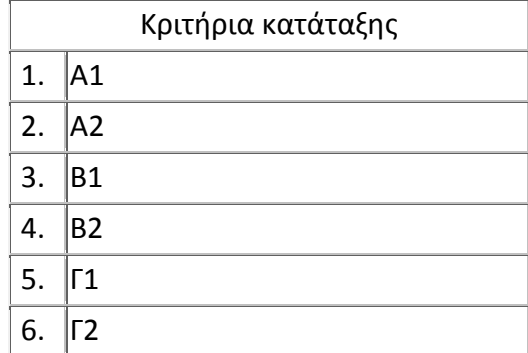

### **Δ. Ηλικία Εξεταζομένου:**

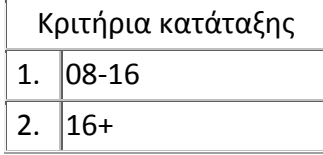

### **Ε. Μακροδεξιότητα που εξετάζεται:**

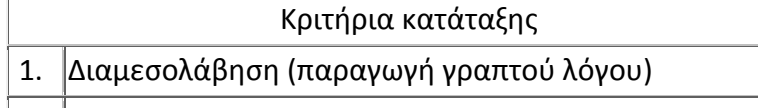

- 2. Διαμεσολάβηση (παραγωγή προφορικού λόγου)
- 3. Κατανόηση Γραπτού λόγου
- 4. Κατανόηση Προφορικού λόγου
- 5. Παραγωγή Γραπτού λόγου
- 6. Παραγωγή Προφορικού λόγου

### **Στ. Ομαδοποίηση των φωτογραφιών:**

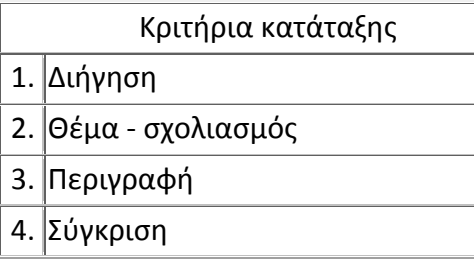

### **Ζ. Θεματολογία των τεκμηρίων:**

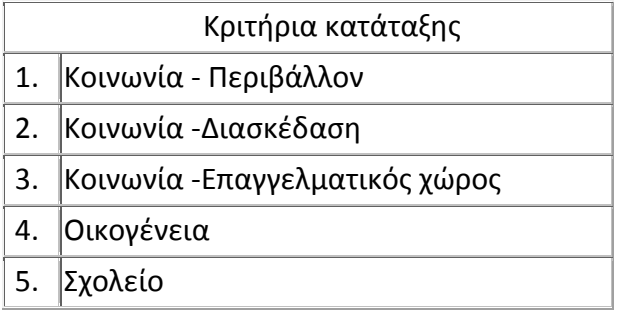

Επομένως, τα κριτήρια ταξινόμησης στην παρούσα φάση είναι στο σύνολό τους 37, χωρισμένα σε 7 επιμέρους κατηγορίες.

Η αρχιτεκτονική της βάσης είναι τέτοια που επιτρέπει την μετέπειτα εξέλιξή της και σε περίπτωση που αποφασιστεί, μπορεί να γίνει εμπλουτισμός κριτηρίων καθώς και ομάδων κατηγοριοποίησης.

Όπως τονίστηκε και πιο πάνω η βάση‐τράπεζα θεμάτων και υλικού είναι βασισμένη στο **Σχεσιακό Μοντέλο Διαχείρισης Δεδομένων** (RDBS). Αυτό σημαίνει ότι έχουν συσχετιστεί **οι πίνακες με σχέσεις μεταξύ τους** (ένα προς πολλά), οι οποίες φαίνονται στην πιο κάτω εικόνα (εικ. 02):

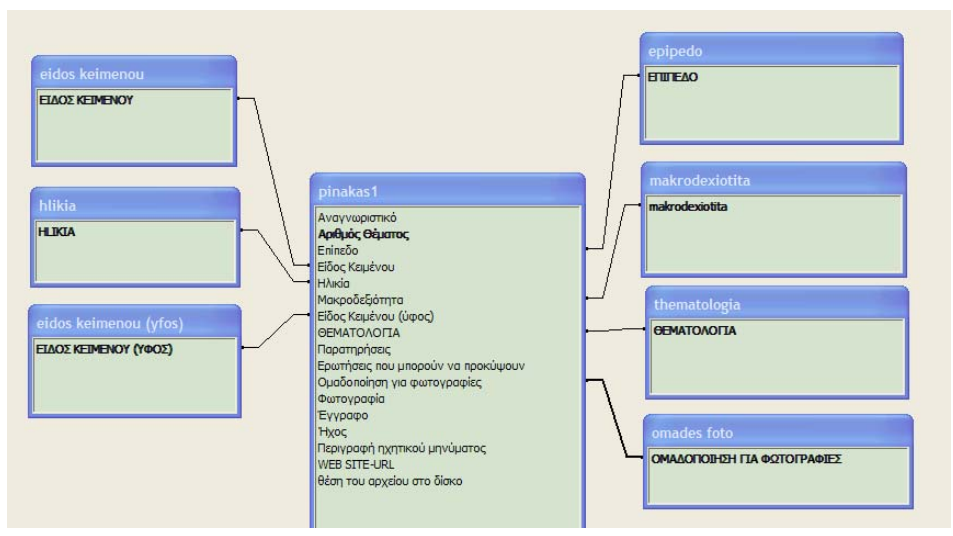

Εικ. 02 – Σχέσεις μεταξύ πινάκων

Για κάθε πίνακα έχει δημιουργηθεί και ένα ξεχωριστό πεδίο στον βασικό‐κεντρικό πίνακα (pinakas1) της βάσης δεδομένων. Η κάθε σχέση είναι της μορφής ένα προς πολλά ώστε να δύναται να παίρνουν τις δυνατές τα πεδία σε κάθε εγγραφή.

#### **Β. ΕΡΩΤΗΜΑΤΑ**

Το βασικό χαρακτηριστικό των βάσεων δεδομένων είναι η ταξινόμηση υλικού και η αναζήτησή του από το χρήστη.

Αυτό επιτυγχάνεται με τη χρήση των **ερωτημάτων** (queries).

Τα ερωτήματα επιτρέπουν την συνδυαστική επιλογή και εμφάνιση των στοιχειών των πινάκων. Εφόσον συνταχθούν, μπορούν να αποθηκευτούν στον συγκεκριμένο χώρο της Microsoft Access.

Tα ερωτήματα της υπό εξέταση βάσης είναι αποθηκευμένα και παρουσιάζονται πιο κάτω (εικ. 03):

| La bank : Βάση δεδομένων (Μορφή αρχείου Access 2000)                                      |                                                     |                                                         |
|-------------------------------------------------------------------------------------------|-----------------------------------------------------|---------------------------------------------------------|
| G Avorype M Σχεδίαση <mark>in</mark> Δημιουργία   ×   ª <u>ο</u> ∴   i:   i:   iii   iiii |                                                     |                                                         |
| Αντικείμενα                                                                               | 의<br>Δημιουργία ερωτήματος σε προβολή σχεδίασης     | 匣<br>EIDOS KEIMENOY-skitso me lezanta-OUERY             |
| Πίνακες<br>匪                                                                              | 画<br>Δημιουργία ερωτήματος με τη χρήση οδηγού       | 博<br>EIDOS KEIMENOY-skitso xwris lezanta-QUERY          |
| 闻<br>Ερωτήματα                                                                            | æ<br>A1-QUERY                                       | 博<br>EIDOS KEIMENOY-tragoudi-OUERY                      |
| Eal<br>Φόρμες                                                                             | 尋<br>A2-QUERY                                       | erwtiseis pou prokyptoun-QUERY                          |
|                                                                                           | 暈<br>anazitisi 8ematos                              | G1-QUERY                                                |
| Εκθέσεις                                                                                  | 尋<br>ari8mos 8ematos-OUERY                          | 再<br><b>G2-OUERY</b>                                    |
| Σελίδες                                                                                   | 尋<br><b>B1-OUERY</b>                                | 貞<br>makro - diamesolavisi -paragwgi graptou logou-QUI  |
| Μακροεντολές                                                                              | 孠<br><b>B2-QUERY</b>                                | 闻<br>makro - katanoisi graptou logou-QUERY              |
|                                                                                           | 尋<br>eidos keimenou-vfos-ar8ro efimeridasOUERY      | 博<br>makro - katanoisi-proforikou-logou-QUERY           |
| Λειτ. μονάδες<br>22                                                                       | 尋<br>eidos keimenou-yfos-diafimistiko minima-OUERY  | 博<br>makro - paragwgi graptou logou-QUERY               |
|                                                                                           | 暈<br>eidos keimenou-yfos-episimi epistoli-QUERY     | 團<br>makro - paragwgi proforikou logou-QUERY            |
|                                                                                           | 匣<br>eidos keimenou-vfos-epistimoniko keimeno-OUERY | 皥<br>makro- diamesolavisi-paragwgi proforikou logou - C |
|                                                                                           | 早<br>eidos keimenou-yfos-filiki epistoli-QUERY      | 匣<br>pinakas 1-erwtima                                  |
|                                                                                           | 孠<br>eidos keimenou-yfos-logotexniko keimeno-QUERY  | 虖<br>svn8eti anazitisi-OUERY                            |
|                                                                                           | 早<br>EIDOS KEIMENOY-akoustiko minima-OUERY          | 皥<br>thematologia - koinwnia-diaskedasi-QUERY           |
|                                                                                           | 尋<br>EIDOS KEIMENOY-email-QUERY                     | 匣<br>thematologia - koinwnia-epaggelmatikos xwros-OU    |
|                                                                                           | 量<br>EIDOS KEIMENOY-entypo-QUERY                    | 博<br>thematologia - koinwnia-perivallontika problima-QU |
|                                                                                           | 早<br>EIDOS KEIMENOY-foto-OUERY                      | 譚<br>thematologia - oikogenia-OUERY                     |
|                                                                                           | 尋<br>EIDOS KEIMENOY-keimeno grapto-OUERY            | 匣<br>thematologia - sxoleio-QUERY                       |
| Ουάδες                                                                                    | $\epsilon$<br>- 1111                                |                                                         |

Εικ. 03 – Ερωτήματα της βάσης

### **Γ. ΦΟΡΜΕΣ**

Οι **φόρμες**  (forms) χρησιμοποιούνται για την εισαγωγή δεδομένων στους πίνακες της βάσης. Είναι μία οπτική‐φιλική στο χρήση μορφή εισαγωγής δεδομένων.

### **Δ. ΕΚΘΕΣΕΙΣ**

Οι **εκθέσεις** (reports) δίνουν σε σελιδοποιημένη μορφή τους πίνακες, τις φόρμες και τις αναζητήσεις στοιχειών από τα διάφορα ερωτήματα.

Οι εκθέσεις στην βάση που εξετάζουμε φαίνονται πιο κάτω (εικ.04):

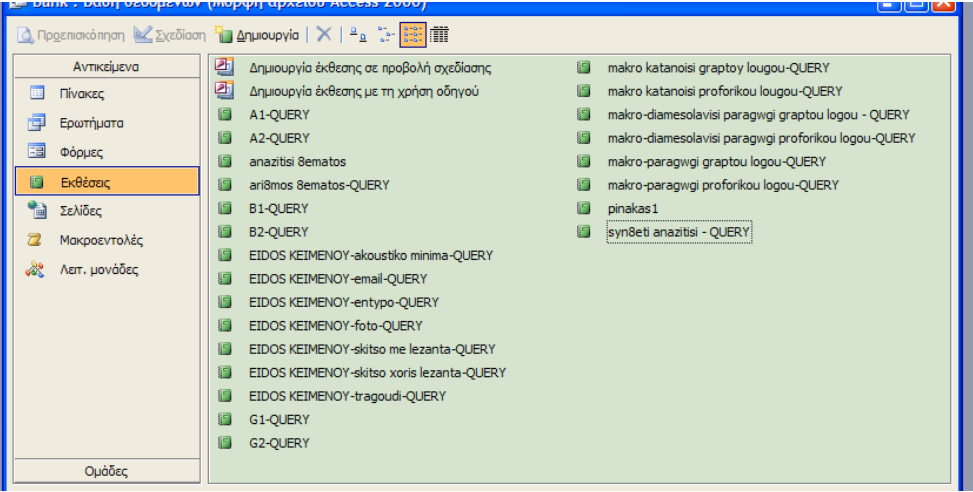

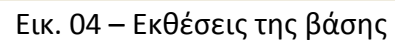

#### **2. ΧΡΗΣΗ ΤΗΣ ΒΑΣΗΣ**

Η χρήση της βάσης μας επιτρέπει να κάνουμε πολλές ενέργειες σε σχέση με τα δεδομένα και το υλικό.

Οι **δυνατότητες** που μας προσφέρει είναι:

- Εύκολη διεπαφή (interface) ακόμα και για άτομα που δεν είναι εξοικειωμένα με την χρήση υπολογιστή.
- Μηνύματα σε περίπτωση λάθος χειρισμού.
- Εύκολη συγκέντρωση του υλικού.
- Γρήγορη αναζήτηση υλικού.
- Αναλυτική‐συνδυαστική αναζήτηση υλικού.
- Υπάρχει η δυνατότητα της εύκολης μεταφοράς της σε άλλον‐ους υπολογιστή‐ες.

#### **Α. ΕΝΑΡΞΗ**

Όταν τοποθετηθεί το CD με τη βάση στον υπολογιστή, τότε θα ανοίξει αυτόματα το αρχείο από το οποίο θα καλούμε τη βάση. Σε περίπτωση που ο υπολογιστής που χρησιμοποιούμε έχει αρκετές δικλείδες ασφαλείας, υπάρχει περίπτωση το αρχείο να μην «εκτελεστεί» αυτόματα. Έτσι μέσα στο **ριζικό κατάλογο** (root folder) του CD θα πρέπει να εκτελέσουμε το αρχείο auto.exe (εικ. 05):

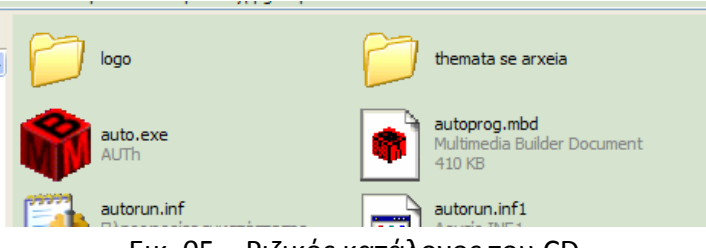

Εικ. 05 – Ριζικός κατάλογος του CD

Στη συνέχεια θα εμφανιστεί το κεντρικό μενού των επιλογών (εικ.06):

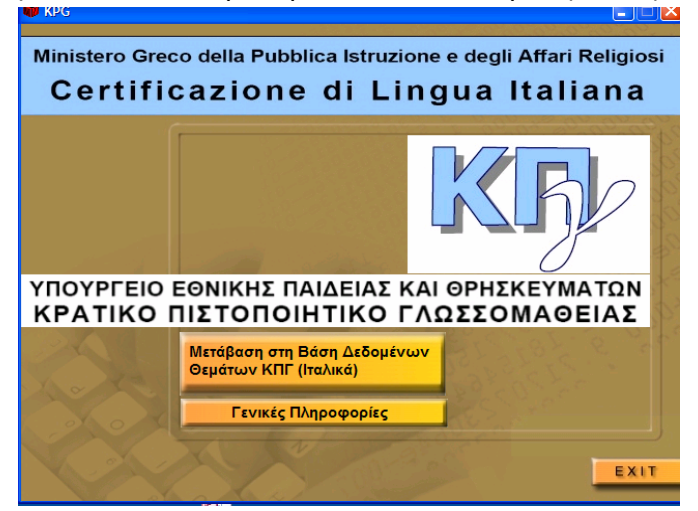

Εικ. 06 – Κεντρικό Μενού επιλογών

Με κλικ στο *¨Μετάβαση στη Βάση Δεδομένων Θεμάτων ΚΠΓ (Ιταλικά)¨* θα ανοίξει το αρχείο της Microsoft Access με τη βάση δεδομένων. Όπως αναφέρθηκε και πιο πάνω σε υπολογιστές με υψηλό επίπεδο ασφάλειας μπορεί να υπάρξει πρόβλημα στο άμεσο άνοιγμα της εφαρμογής και θα εμφανιστεί στην οθόνη το μήνυμα (εικ.07):

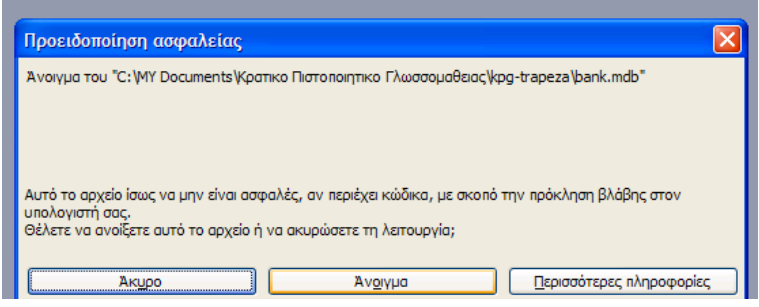

Εικ. 07 – Μήνυμα ασφαλείας υπολογιστή

Πατώντας με το δείκτη του ποντικιού στο «Άνοιγμα» θα ανοίξει η βάση και είναι έτοιμη για χρήση.

#### **Β. Η ΒΑΣΗ ΔΕΔΟΜΕΝΩΝ**

Το βασικό παράθυρο της βάσης είναι το πιο κάτω (εικ.08):

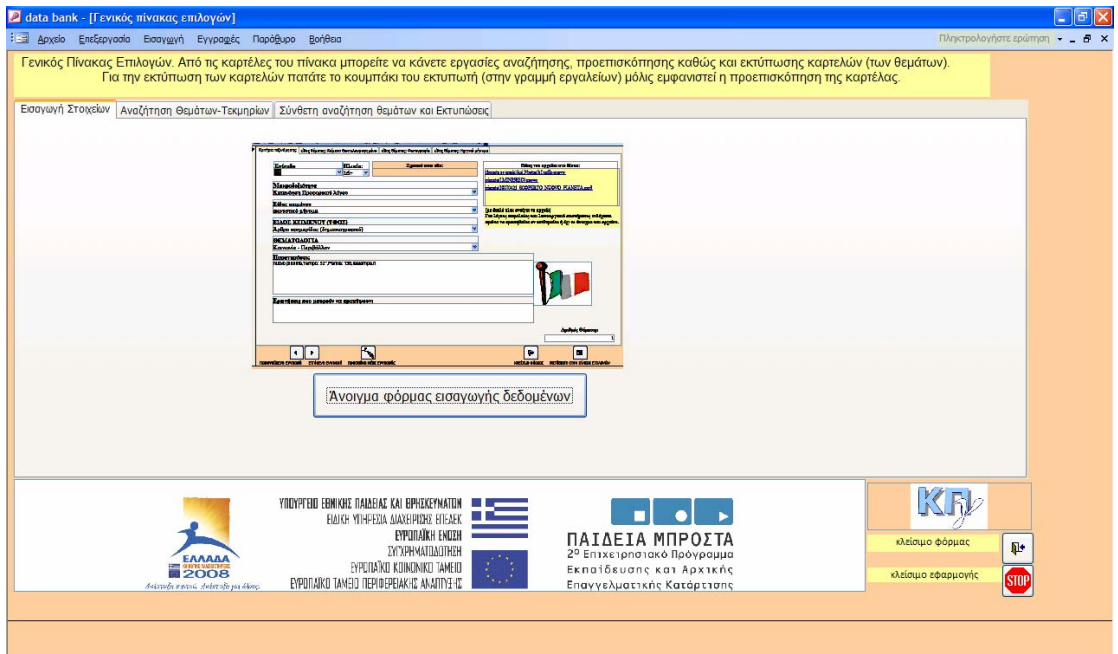

Εικ. 08 – Βασικό παράθυρο Βάσης Δεδομένων

Στο παράθυρο βλέπουμε τις καρτέλες τις βάσης:

- o Εισαγωγή στοιχείων
- o Αναζήτηση Θεμάτων‐Τεκμηρίων
- o Σύνθετη αναζήτηση θεμάτων και Εκτυπώσεις

Η βάση μπορεί να χρησιμοποιηθεί για **δύο βασικούς σκοπούς**:

- Α. την *εισαγωγή υλικού* μέσα στη βάση και
- Β. την *αναζήτηση υλικο*.

#### **Γ. ΕΙΣΑΓΩΓΗ ΥΛΙΚΟΥ**

Αρχικά θα παρουσιαστεί η βάση για την εισαγωγή δεδομένων:

Επιλέγοντας την αντίστοιχη καρτέλα θα εμφανιστεί στην οθόνη η παρακάτω εικόνα (εικ.09)

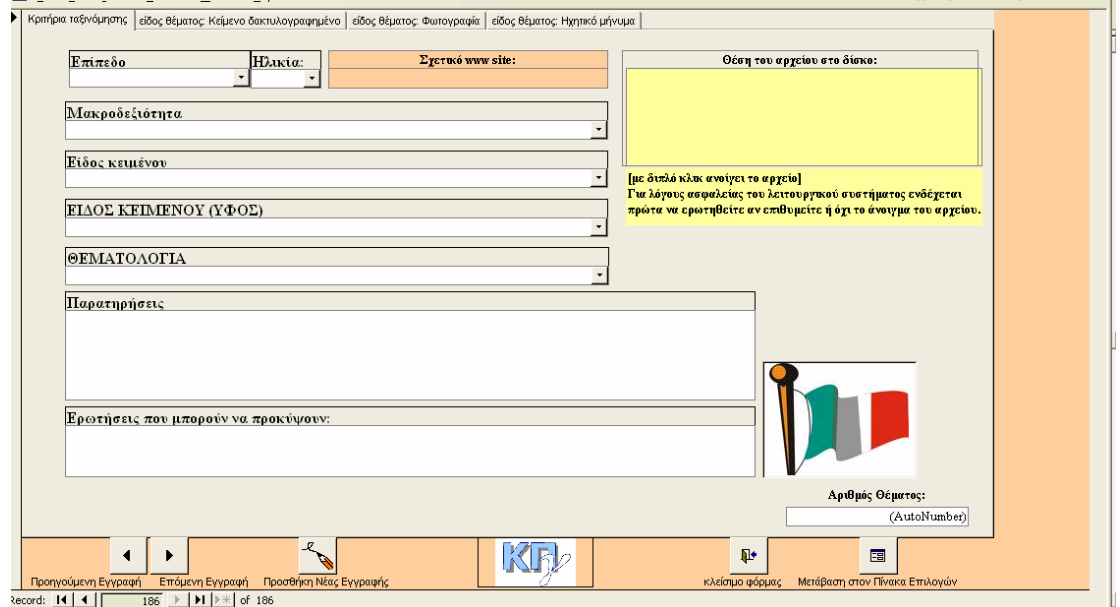

Εικ. 09 – Φόρμα εισαγωγής υλικού

Για την εισαγωγή υλικού θα χρησιμοποιήσουμε ένα αρχείο ηχητικό. Για το αρχείο αυτό, η ομάδα που ασχολείται την συλλογή ακατέργαστου υλικού, το κατέταξε σύμφωνα με τα κριτήρια που δόθηκαν στο Β' μέρος (Δομή της Βάσης) και έχει κάνει και την μεταγγραφή του ώστε να το έχουμε και σε κειμενική μορφή.

Επιλέγουμε, λοιπόν:

#### *Επίπεδο***: Β1 (εικ. 10)**

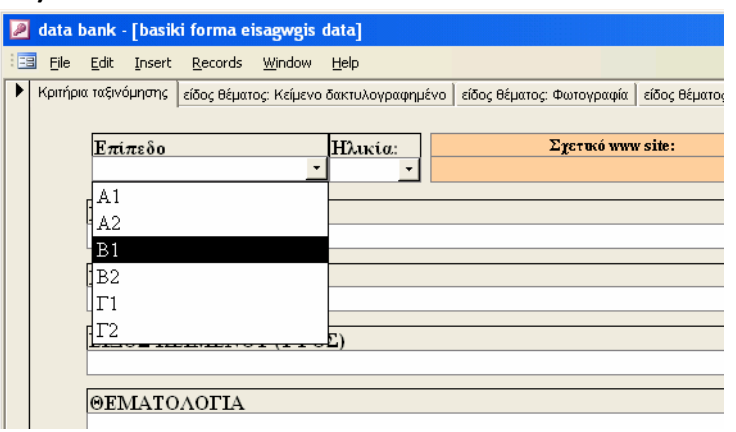

Εικ. 10 – Επιλογή επιπέδου

#### *Ηλικία εξεταζομένου***: 16+ (εικ. 11)**

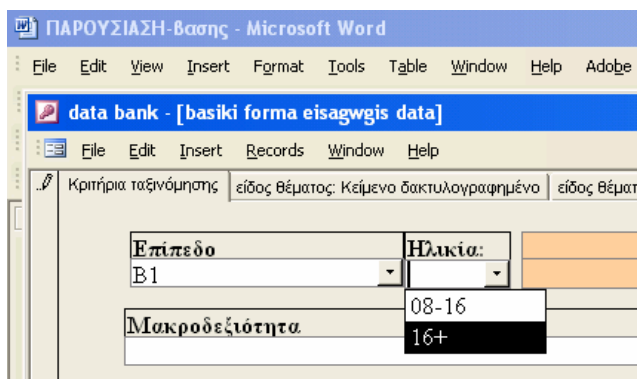

Εικ. 11 – Επιλογή ηλικίας

*Μακροδεξιότητα* **που θα αξιολογηθεί με το υλικό αυτό: Κατανόηση Προφορικού λόγου (εικ. 12)**

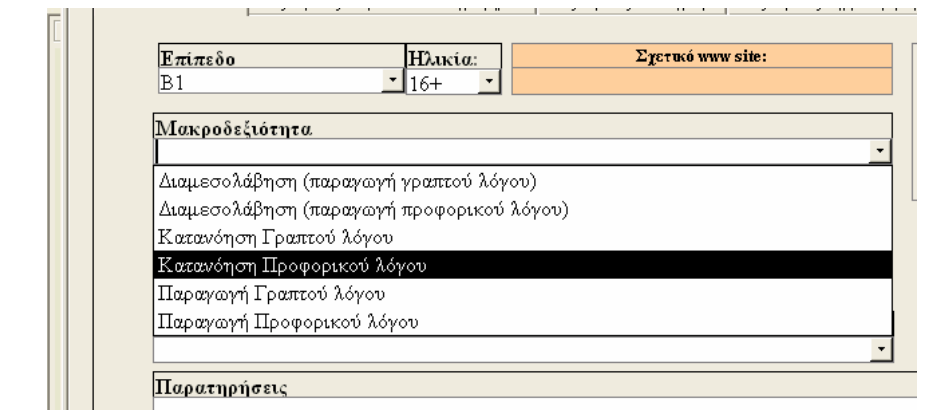

Εικ. 12 – Επιλογή Μακροδεξιότητας

#### *Επιλογή είδους κειμένου***: Ακουστικό μήνυμα (εικ. 13)**

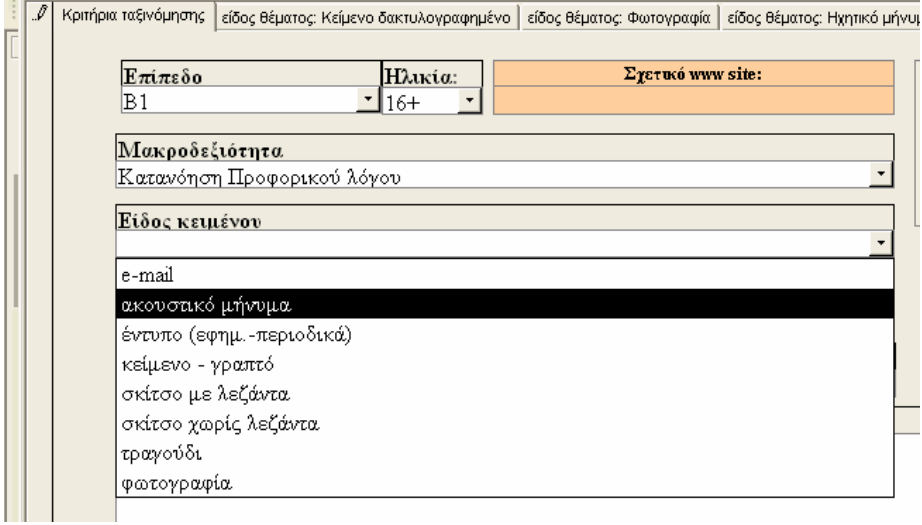

Εικ. – 13 Επιλογή είδους κειμένου

*Επιλογή ύφους κειμένου***: Άρθρο εφημερίδας (εικ. 14)**

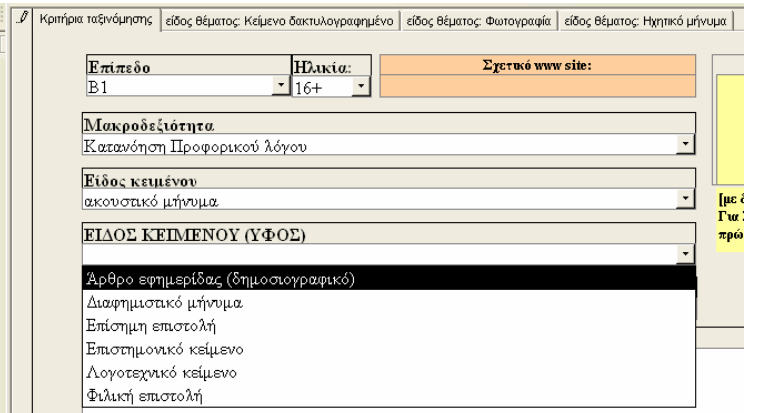

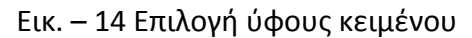

### *Επιλογή Θεματολογίας***: Κοινωνία – Περιβάλλον (εικ. 15)**

 $\overline{\mathbf{F}}$  contacts

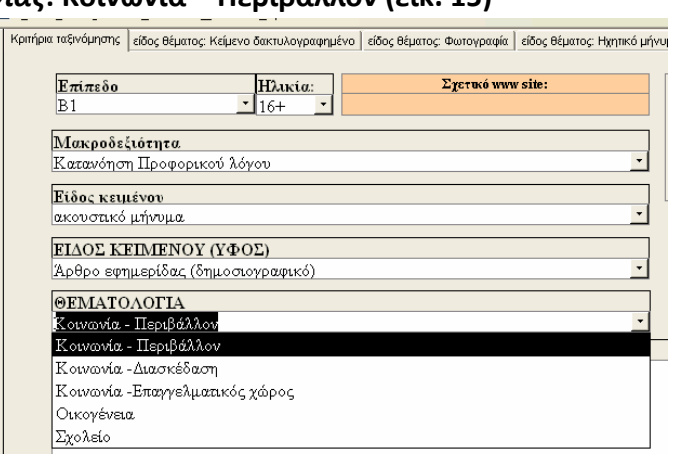

Εικ. 15 – Επιλογή Θεματολογίας

*Εισάγουμε* παρατηρήσεις και μεταδεδομένα του υλικού το πεδίο «Παρατηρήσεις» (εικ. 16)

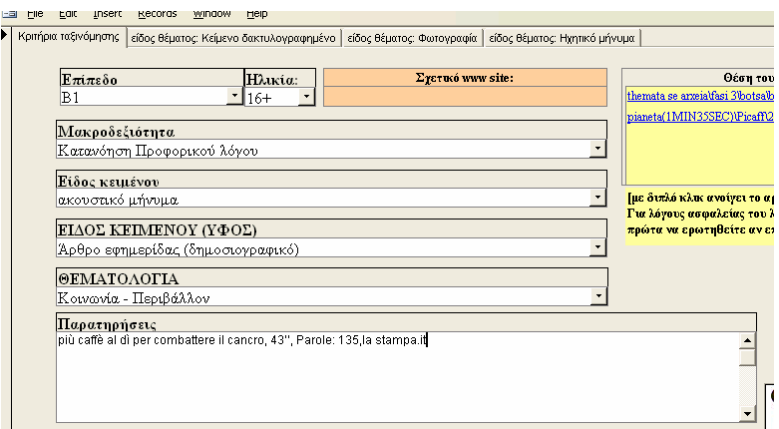

Εικ. – 16 Δακτυλογράφηση Παρατηρήσεων, Μεταδεδομένων

Μπορούμε να *εισάγουμε πιθανές ερωτήσεις* για μελλοντικά θέματα, ώστε όταν αναζητηθούν τα θέματα στο υλικό μέσα να υπάρχει και μία πρώτη εικόνα της χρήσης του. Το πεδίο είναι το αντίστοιχο πάνω στη φόρμα εισαγωγής δεδομένων (εκ. 17):

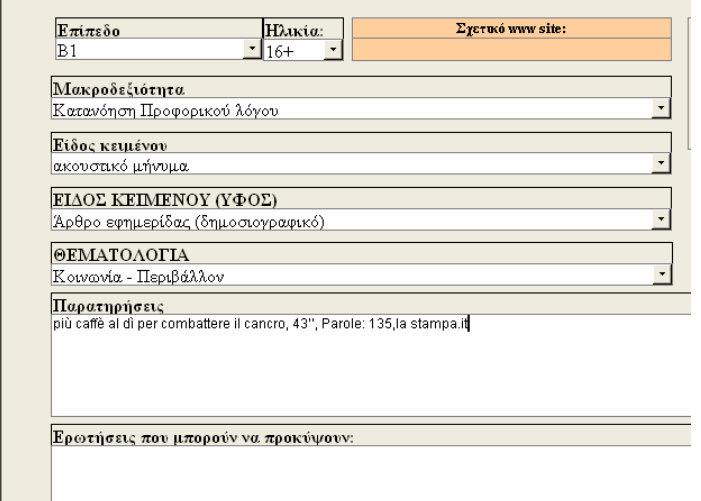

Εικ. – 17 Εισαγωγή πιθανών Ερωτήσεων

Για την εισαγωγή του ηχητικού μέρους μέσα στη βάση δεδομένων θα πρέπει να τονιστεί ότι **δεν ενσωματώνεται στην βάση δεδομένων** αλλά γίνεται υπερσύνδεση με ένα αρχείο μέσα στο σκληρό δίσκο του υπολογιστή που θα βρίσκεται η βάση. Αυτό εξυπηρετεί την ευελιξία της βάσης διότι διαφορετικά το αρχείο που θα προέκυπτε δεν θα είχε δυνατότητα απεριόριστης εισαγωγής δεδομένων και από την άλλη θα υπήρχε πρόβλημα μεταφοράς και αποθήκευσης της βάσης.

Επίσης, θα πρέπει να διευκρινιστεί ότι τα περισσότερα αρχεία που έχουν εισαχθεί και εισάγονται στη βάση θα είναι αποθηκευμένα σε μορφή MPEG Layer – 3 (mp3) ενώ υπάρχουν και αρχεία με μορφή Real audio media (ram). Αυτό πρακτικά σημαίνει ότι ο υπολογιστής που θα αναπαράγει το ηχητικό μέρος θα πρέπει να έχει εγκατεστημένα προγράμματα αναπαραγωγής ήχου για τα αρχεία αυτά.

Έτσι, εφόσον έχουμε αποθηκευμένο το αρχείο μέσα στο σκληρό δίσκο, ανοίγουμε τον windows explorer και το επιλέγουμε με το αριστερό κλικ του ποντικιού (εικ. 18) και στη συνέχεια με δεξί κλικ επιλέγουμε αντιγραφή (copy). Όταν κάνουμε δεξί κλικ στην αντίστοιχη περιοχή και προσθέτουμε το «μονοπάτι» ή «διαδρομή» (path) που βρίσκεται το αρχείο.

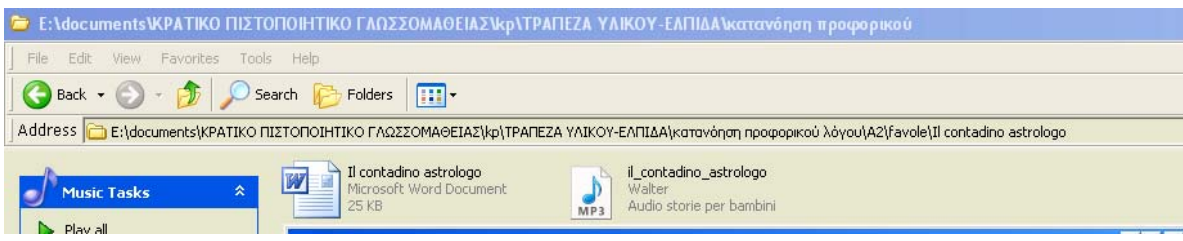

Εικ. – 18 Windows explorer παράθυρο

Όταν γυρίσουμε στην φόρμα εισαγωγής δεδομένων με επικόλληση (εικ. 19) εμφανίζεται αυτόματα το μονοπάτι (path) του αρχείου στον σκληρό δίσκο.

Εδώ θα πρέπει να τονιστεί πως αυτό μπορεί να γίνει ακόμα και αν το ηχητικό μέρος δεν είναι αποθηκευμένο μέσα στον υπολογιστή μας, αλλά *βρίσκεται σε κάποια ιστοσελίδα*  *στο διαδίκτυο.* Βέβαια, αυτό ενέχει τον κίνδυνο, να μην υπάρχει η συγκεκριμένη ιστοσελίδα για πολύ μεγάλο χρονικό διάστημα.

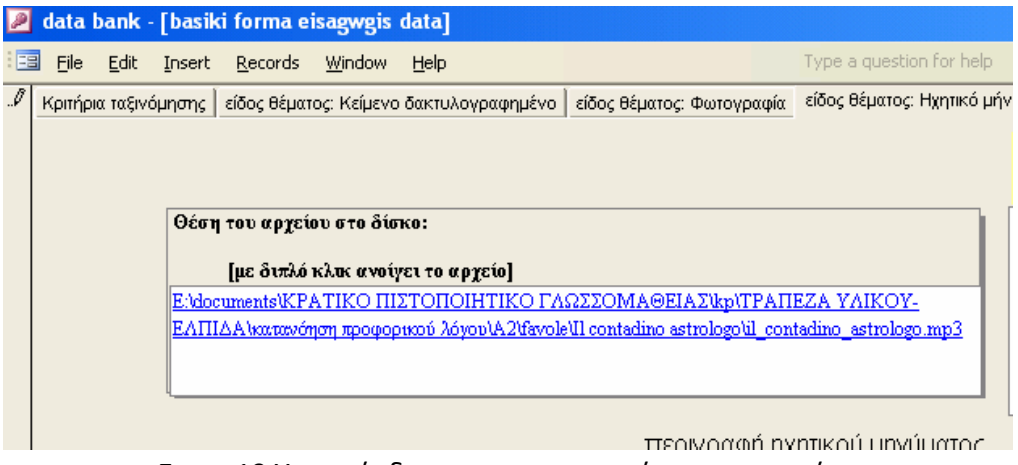

Εικ. – 19 Υπερσύνδεση με το «μονοπάτι» του αρχείου

Η μεταγραφή του ηχητικού μέρους σε κειμενικό γίνεται με απλή επικόλληση στο πιο κάτω πεδίο της φόρμας ή εναλλακτικά με δακτυλογράφηση επιτόπου στο πεδίο. (εικ.20)

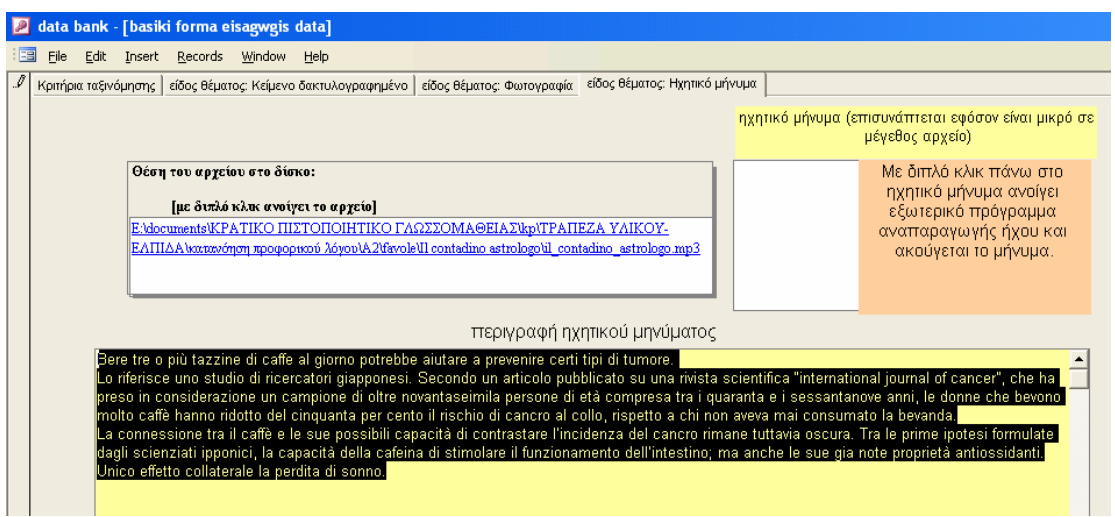

Εικ. – 20 Μεταγραφή του ηχητικού μέρους

Έτσι ολοκληρώθηκε η εισαγωγή ενός ηχητικού κειμένου μέσα στη βάση δεδομένων. Όταν επιστρέψουμε στην κύρια σελίδα (φόρμα εισαγωγής δεδομένων) θα δούμε ολοκληρωμένη την εγγραφή του θέματος – υλικού. Το υλικό τότε παίρνει αυτόματα και τον αύξοντα αριθμό τους κάτω δεξιά. Εικ. 21.

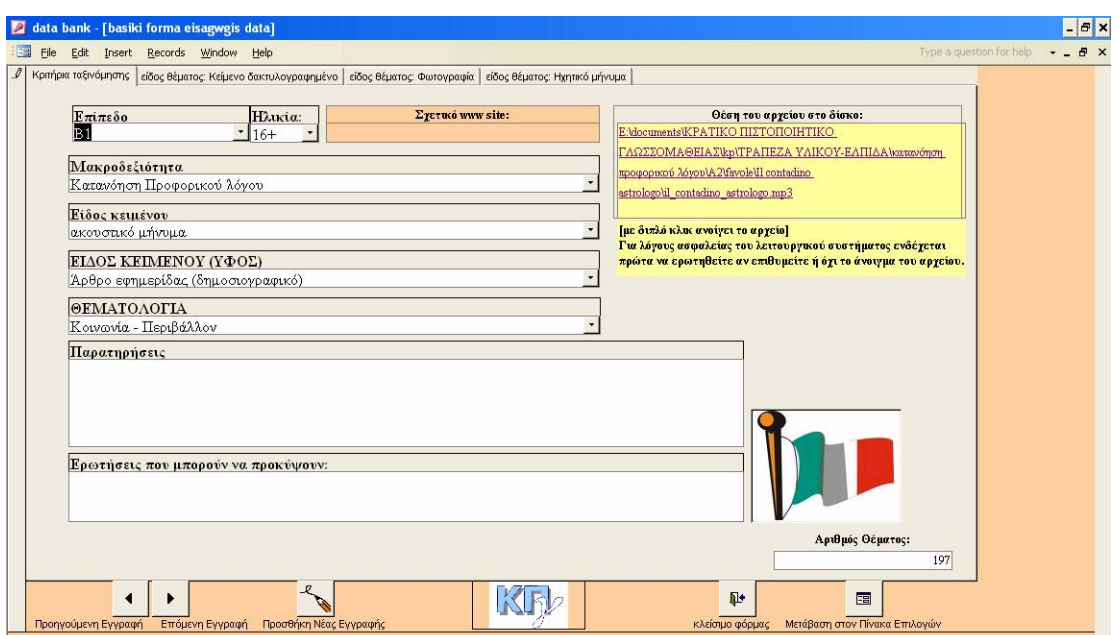

Εικ. – 21 Βασική σελίδα στη φόρμα εισαγωγής υλικού.

Η εισαγωγή κειμένου ή φωτογραφίας γίνεται με τον ίδιο ακριβώς τρόπο μόνο που αντί για επιλέξουμε την καρτέλα ηχητικό μήνυμα *θα επιλέξουμε*:

*Α. Κείμενο δακτυλογραφημένο* (εικ. 22)

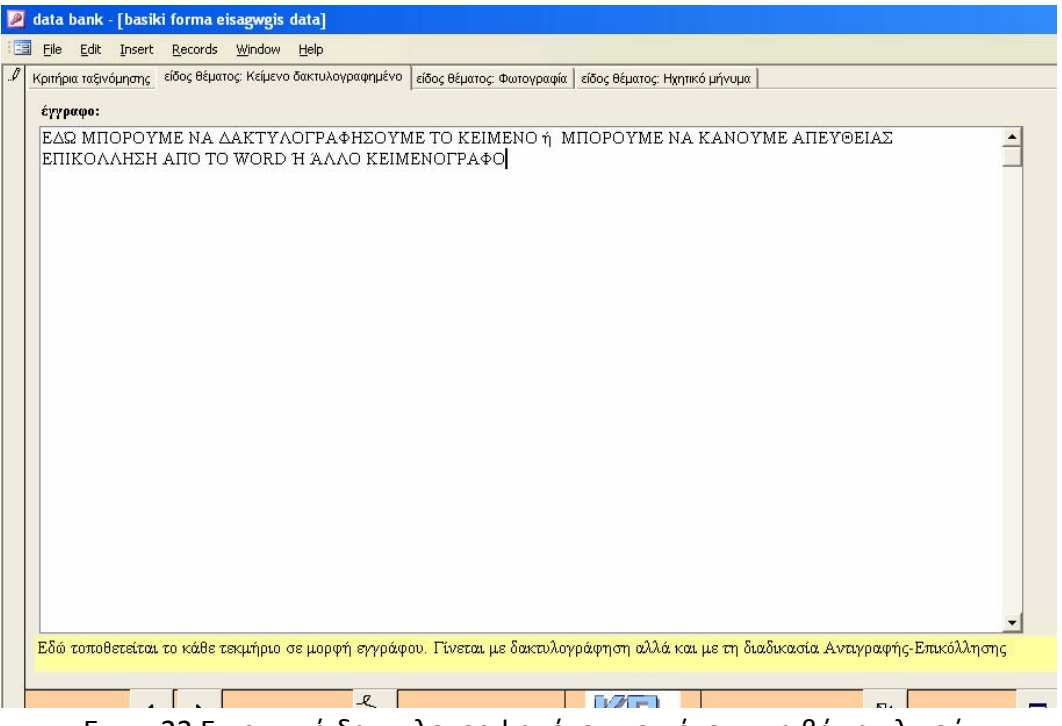

Εικ. – 22 Εισαγωγή δακτυλογραφημένου κειμένου στη βάση υλικού.

*Β. Θέμα με φωτογραφία*. Η διαδικασία εισαγωγής της είναι η ίδια με αυτή του ηχητικού μέρους. Αρχικά κάνουμε αντιγραφή του αρχείου από την εξερεύνηση των Windows (Windows explorer) και με αντιγραφή & επικόλληση (copy–paste) την εισάγουμε στη βάση (εικ. 23 & 24)

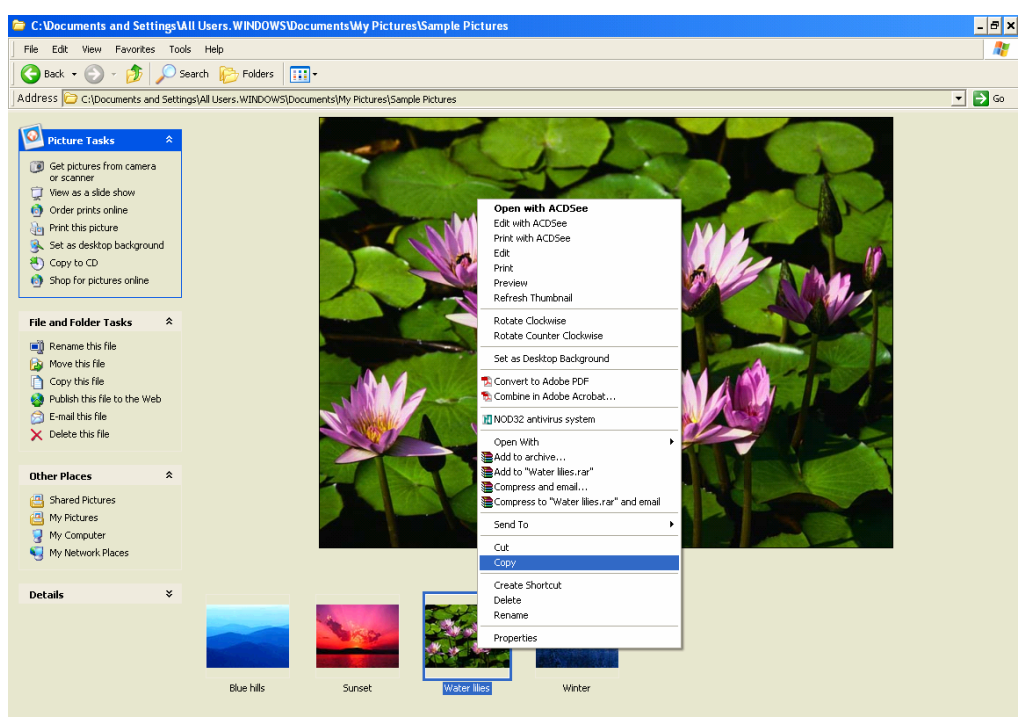

Εικ. 23 – Εξερεύνηση windows

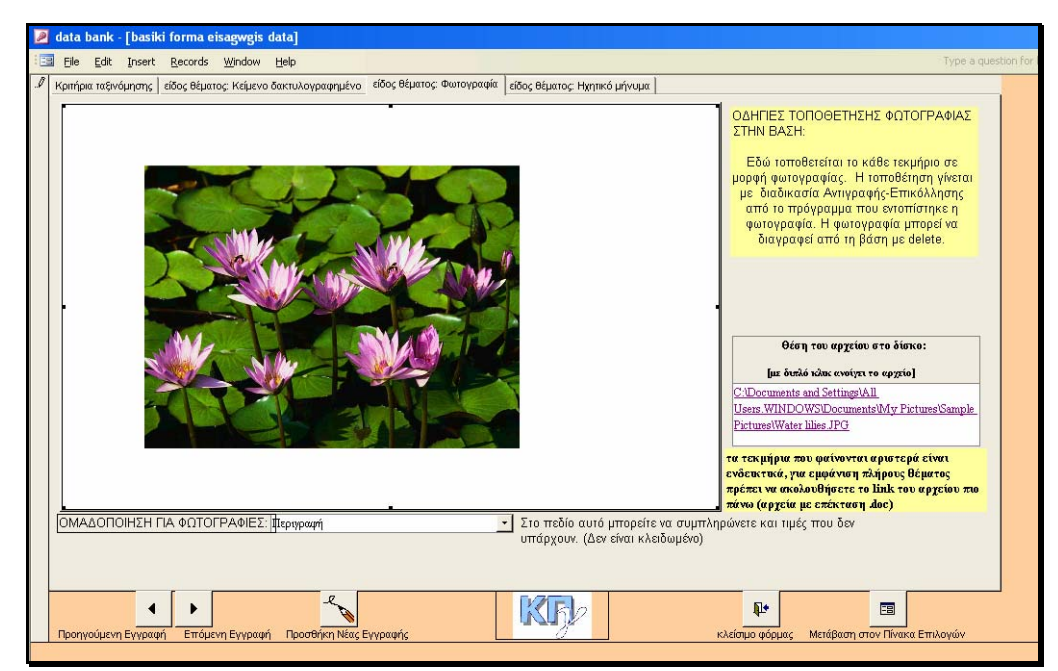

Εικ. – 24 Τοποθέτηση θέματος φωτογραφίας στη βάση

Με τον τρόπο αυτό ολοκληρώθηκε η μία βασική λειτουργία της βάσης, η εισαγωγή υλικού. Στο επόμενο μέρος θα αναλύσουμε την αναζήτηση υλικού.

#### **Δ. ΑΝΑΖΗΤΗΣΗ ΥΛΙΚΟΥ – ΑΠΛΗΣ ΜΟΡΦΗΣ**

Όπως είδαμε και στο προηγούμενο μέρος, στην κάθε καρτέλα υλικού υπάρχουν οι διαθέσιμες πληροφορίες σύμφωνα με τα κριτήρια που θεσπίστηκαν.

Η αναζήτηση του υλικού μπορεί να γίνει με βάση αυτά τα κριτήρια, είτε με την απλή αναζήτηση είτε με σύνθετη αναζήτηση.

Κατά την απλή αναζήτηση, το κριτήριο είναι ένα. Έτσι βλέπουμε στην δεύτερη καρτέλα τα κριτήρια σε ανεπτυγμένη μορφή (εικ.25).

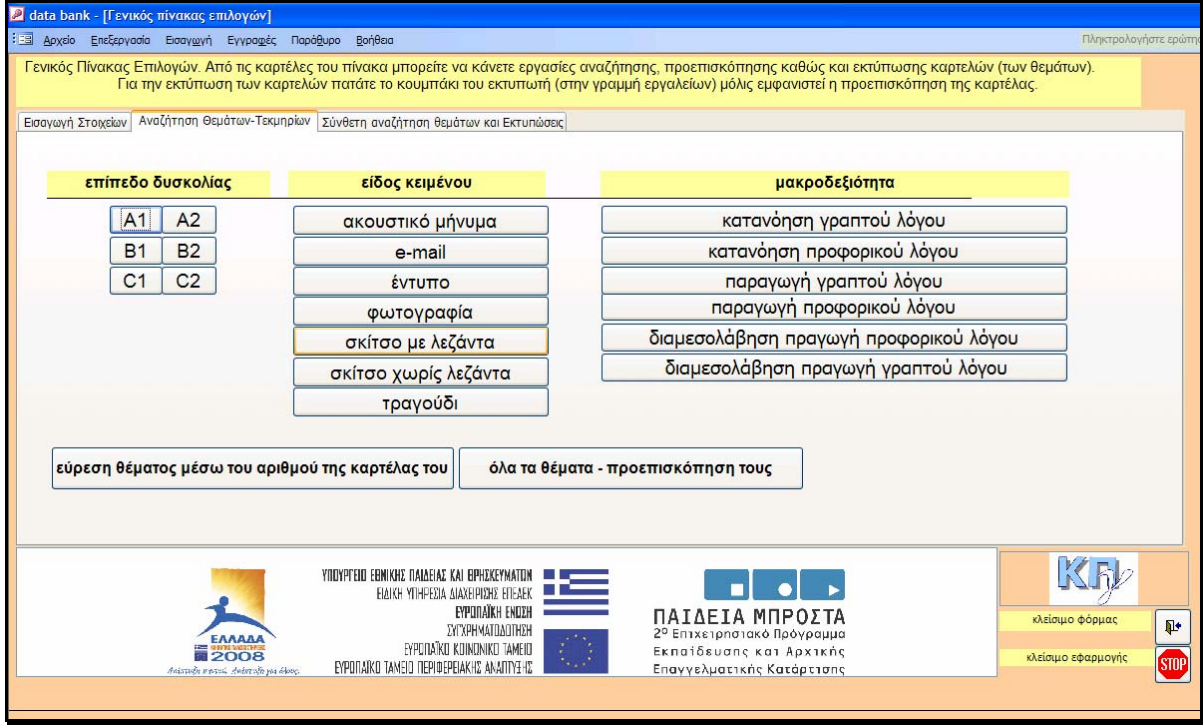

Εικ. – 25 Κριτήρια απλής αναζήτησης υλικού

Με κλικ σε οποιοδήποτε από τα «κουμπιά» της αναζήτησης, η βάση θα επιστρέψει σε μας τις αντίστοιχες εγγραφές της βάσης.

# **Παράδειγμα 1<sup>ο</sup> : αναζήτηση υλικού στο επίπεδο Β1**

Η αναζήτηση που θα γίνει αφορά στο επίπεδο δυσκολίας και θα είναι για το επίπεδο Β1, επιλέγουμε με το δείκτη του ποντικού το «κουμπάκι» με την ένδειξη Β1 και θα μας φέρει την πιο κάτω εικόνα (εικ. 26):

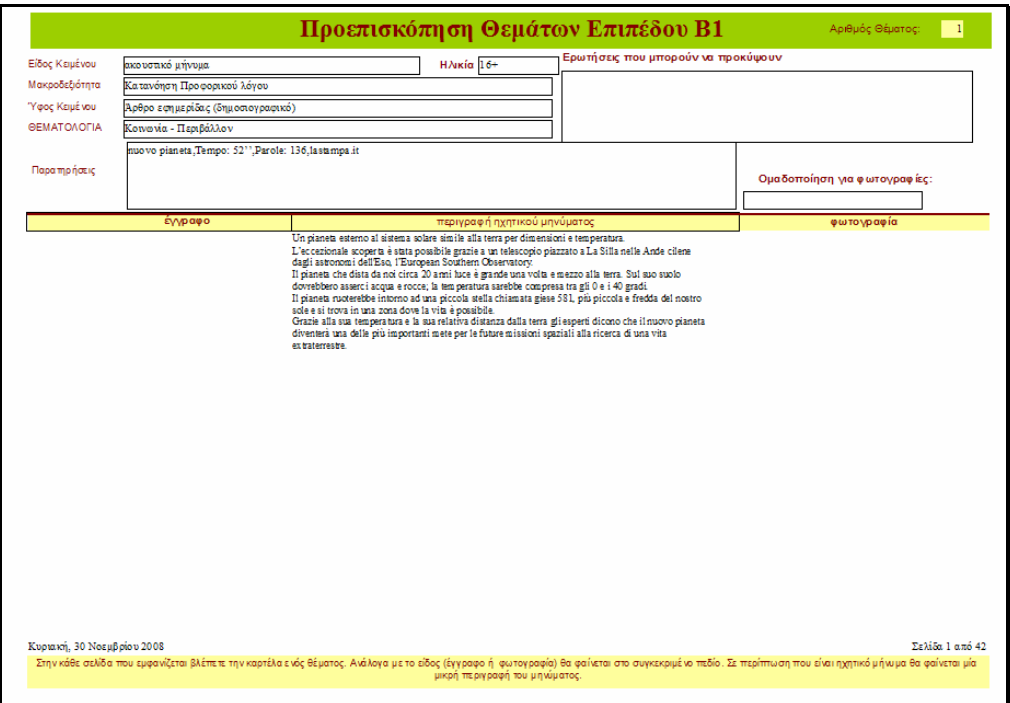

Εικ. – 26 Θέματα επιπέδου Β1

Στην καρτέλα αυτή βλέπουμε στο πάνω μέρος της τα στοιχεία που απαρτίζουν το συγκεκριμένο «θέμα» και είναι τα υπόλοιπα κριτήρια.

Στο κάτω μέρος βλέπουμε την Μεταγραφή του ηχητικού αρχείου, εφόσον είναι ηχητικό υλικό, τη φωτογραφία ή και το κείμενο εφόσον ανήκει σε κάποια από αυτές της κατηγορίες υλικού (εικ. 27)

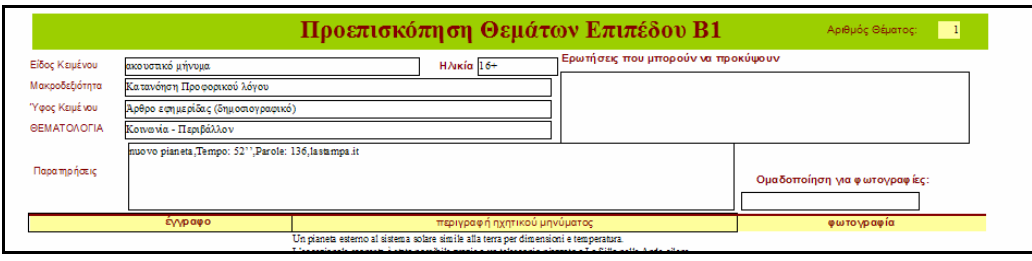

Εικ. – 27 Επάνω μέρος καρτέλας

Στο κάτω μέρος (εικ. 28) βλέπουμε το συνολικό αριθμό των «θεμάτων» που μας έχει φέρει η βάση καθώς και μικρή επεξήγηση για το τι βλέπουμε.

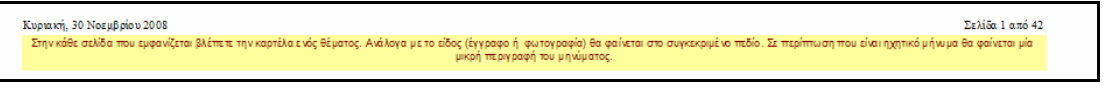

Εικ. ‐ 28 Κάτω μέρος καρτέλας

# **Παράδειγμα 2<sup>ο</sup> : αναζήτηση υλικού κατά το είδος κειμένου**

Στην πιο κάτω αναζήτηση γίνεται επιλογή υλικού από την κατηγορία φωτογραφίας. Επιλέγουμε στο είδος κειμένου «*Φωτογραφία*» και μας ανοίγει η προεπισκόπηση το πιο κάτω παράθυρο (εικ. 29):

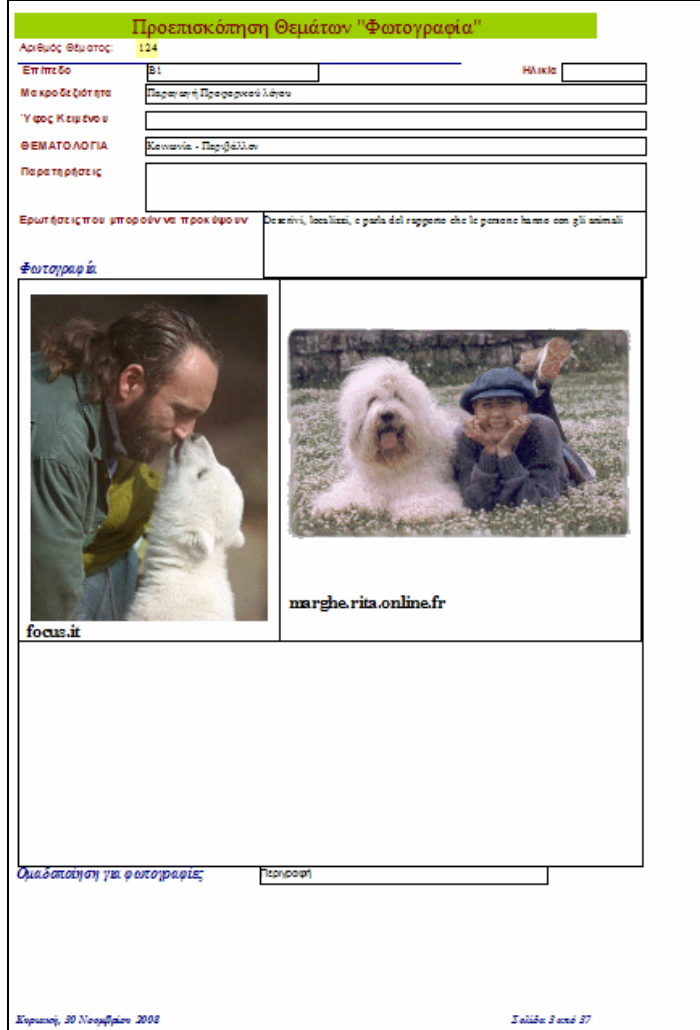

Εικ. – 29 Καρτέλα Υλικού – Φωτογραφίας

Με παρόμοιο τρόπο όπως και πριν, στο πάνω μέρος του παραθύρου, εμφανίζονται οι πληροφορίες του υλικού, όσον αφορά τα κριτήρια κατάταξής του, και στο κάτω μέρος, πληροφορίες σχετικά με το πόσα θέματα έχουν βρεθεί στην κατηγορία αυτή του υλικού.

# **Παράδειγμα 3<sup>ο</sup> : Αναζήτηση υλικού κατά τη μακροδεξιότητα εξέτασης**

Από την βασική φόρμα αναζήτησης υλικού (όπως δείχθηκε στην Εικ. – 25 Κριτήρια απλής αναζήτησης υλικού) επιλέγουμε το κριτήριο της *Κατανόησης Προφορικού Λόγου*. Η βάση δεδομένων μας επιστρέφει όλα τα διαθέσιμα «θέματα» που ικανοποιούν αυτό το κριτήριο. Στην πιο κάτω εικόνα βλέπουμε το πρώτο από αυτά (εικ. 30). Ακολουθείται και πάλι το ίδιο τυπικό με την εμφάνιση του υλικού, δηλ. στο πάνω μέρος οι πληροφορίες κατάταξης υλικού και στο κάτω μέρος πληροφορίες σχετικά με την ποσότητα των θεμάτων που υπάρχουν στη βάση και πληρούν τα κριτήρια της απλής αναζήτησης.

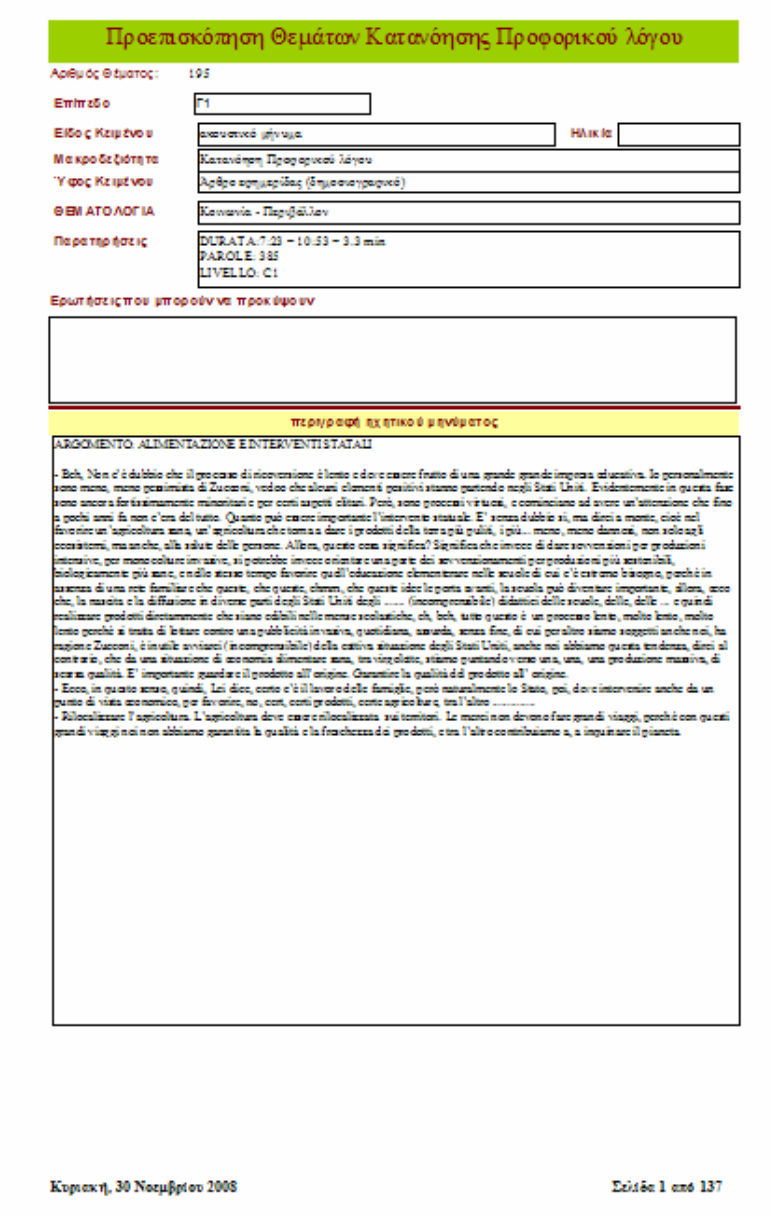

Εικ. – 30 Καρτέλα Υλικού για την Κατανόηση Προφορικού Λόγου

Οι αναζητήσεις μέσα στη βάση δεδομένων θα μπορούν να γίνουν και με έναν ακόμα τρόπο, από τον αριθμό καρτέλας υλικού.

Είδαμε ότι όταν γίνεται η εισαγωγή υλικού στη βάση στο κάτω δεξιά μέρος της καρτέλας εισάγεται αυτόματα ένας αριθμός (αύξοντας κάθε φορά και μοναδικός) ώστε να είναι το χαρακτηριστικό του θέματος.

Αυτός ο αριθμός μπορεί να χρησιμοποιηθεί και για την αναζήτηση καρτέλας θέματος. Επιλέγοντας το σχετικό «κουμπί», το σύστημα ¨ρωτάει¨ τον αριθμό θέματος που επιθυμούμε (εικ. 31):

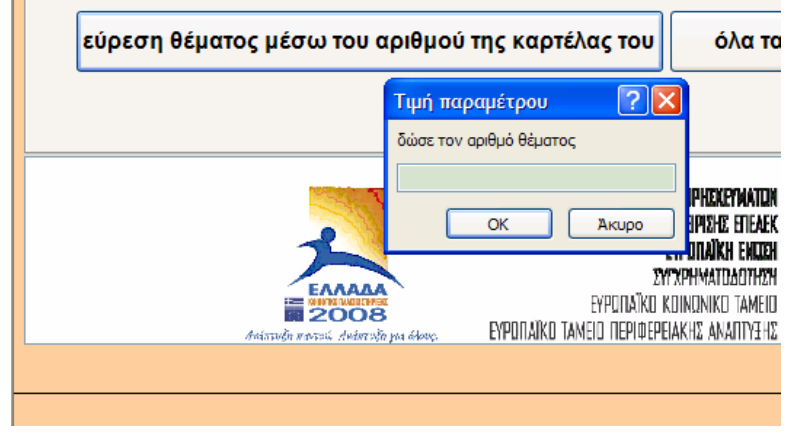

Εικ. – 31 Εύρεση θέματος από τον αριθμό της καρτέλας του

Στην πιο πάνω αναζήτηση τοποθετήθηκε ο αριθμός 139 και η βάση δεδομένων επέστρεψε το υλικό «139» (εικ.32)

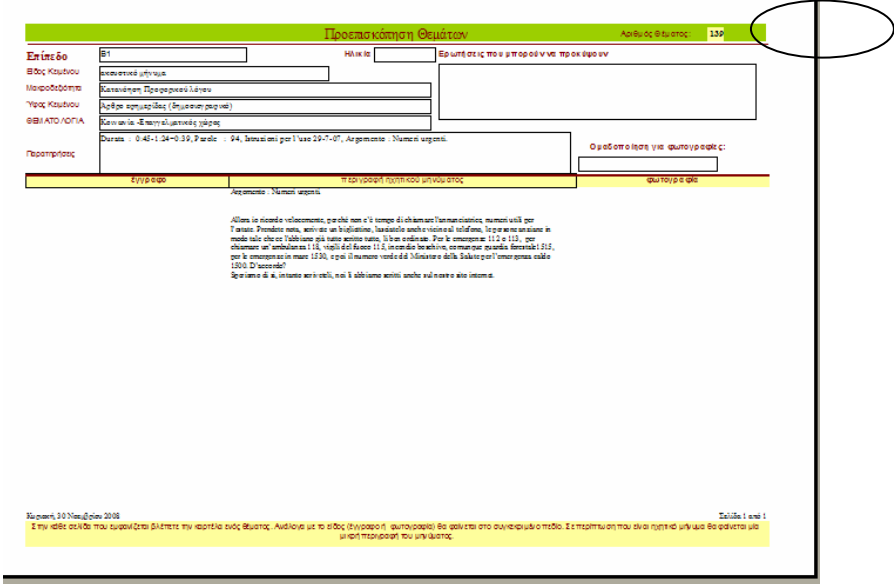

Εικ. 32 – Καρτέλα, αρ. 139

#### **Ε. ΑΝΑΖΗΤΗΣΗ ΥΛΙΚΟΥ – ΣΥΝΘΕΤΗΣ ΜΟΡΦΗΣ**

 Το τελευταίο μέρος της παρουσίασης της βάσης δεδομένων είναι η σύνθετη αναζήτηση υλικού.

Από το Βασικό παράθυρο Βάσης Δεδομένων (εικ. 08) επιλέγουμε την καρτέλα της σύθνετης αναζήτησης. Παρουσιάζεται η πιο κάτω «οθόνη» (εικ. 33):

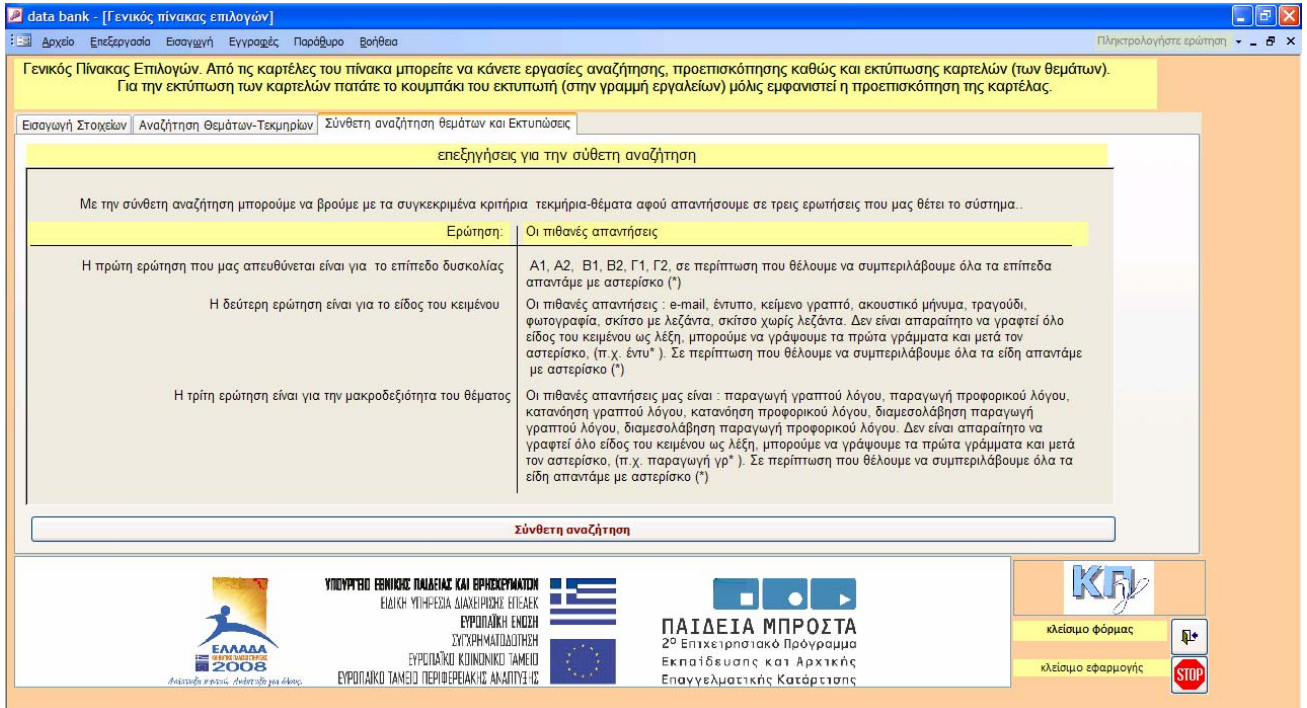

Εικ. 33 – Σύνθετη Αναζήτηση Υλικού

Η «οθόνη» αυτή έχει σκοπό να μας δώσει οδηγίες για το πώς γίνεται η αναζήτηση υλικού. Οι οδηγίες είναι οι ακόλουθες:

Με την σύνθετη αναζήτηση μπορούμε να βρούμε με συγκεκριμένα κριτήρια υλικό αφού απαντήσουμε σε **τρεις** ερωτήσεις που μας θέτει το σύστημα:

Η *πρώτη ερώτηση* που μας απευθύνεται είναι για το επίπεδο δυσκολίας.

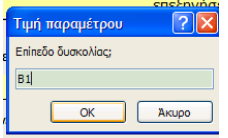

Εικ. 34 – Ερώτηση για το επίπεδο δυσκολίας

Γράφουμε Α1, Α2, Β1, Β2, Γ1, Γ2 ενώ σε περίπτωση που θέλουμε να συμπεριλάβουμε όλα τα επίπεδα απαντάμε με αστερίσκο (\*).

Η *δεύτερη ερώτηση* είναι για το είδος του κειμένου.

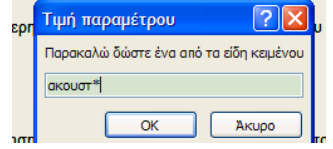

Εικ. 35 – Ερώτηση για το είδος κειμένου

Οι πιθανές απαντήσεις: e‐mail, έντυπο, κείμενο γραπτό, ακουστικό μήνυμα, τραγούδι, φωτογραφία, σκίτσο με λεζάντα, σκίτσο χωρίς λεζάντα. Δεν είναι απαραίτητο να γραφεί όλο είδος του κειμένου ως λέξη, μπορούμε να γράψουμε τα πρώτα γράμματα και μετά

τον αστερίσκο, (π.χ. *έντυ\** ). Σε περίπτωση που θέλουμε να συμπεριλάβουμε όλα τα είδη απαντάμε με αστερίσκο (\*).

Η *τρίτη ερώτηση* είναι για την μακροδεξιότητα του θέματος.

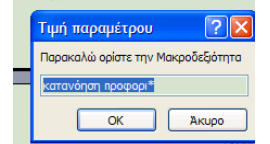

Εικ. 36 – Ερώτηση για τη Μακροδεξιότητα

Οι πιθανές απαντήσεις μας είναι: παραγωγή γραπτού λόγου, παραγωγή προφορικού λόγου, κατανόηση γραπτού λόγου, κατανόηση προφορικού λόγου, διαμεσολάβηση παραγωγή γραπτού λόγου, διαμεσολάβηση παραγωγή προφορικού λόγου. Δεν είναι απαραίτητο να γραφεί όλο είδος του κειμένου ως λέξη, μπορούμε να γράψουμε τα πρώτα γράμματα και μετά τον αστερίσκο, (π.χ. *παραγωγή γρ\** ). Σε περίπτωση που θέλουμε να συμπεριλάβουμε όλα τα είδη απαντάμε με αστερίσκο (\*).

### **Παράδειγμα σύνθετης αναζήτησης:**

Τα κριτήρια είναι:

Επίπεδο: **Β1**, Είδος κειμένου: **Ακουστικό μήνυμα** , Μακροδεξιότητα: **Κατανόηση Προφορικού Λόγου**. Το σύστημα μας επιστρέφει συνολικά 39 καρτέλες με σχετικό υλικό. Στην εικόνα που φαίνεται πιο κάτω είναι η πρώτη από τις 39 καρτέλες, με αριθμό καρτέλας τον αριθμ. 130.

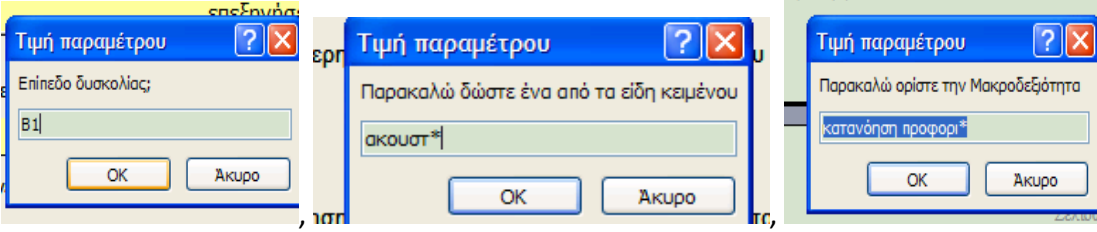

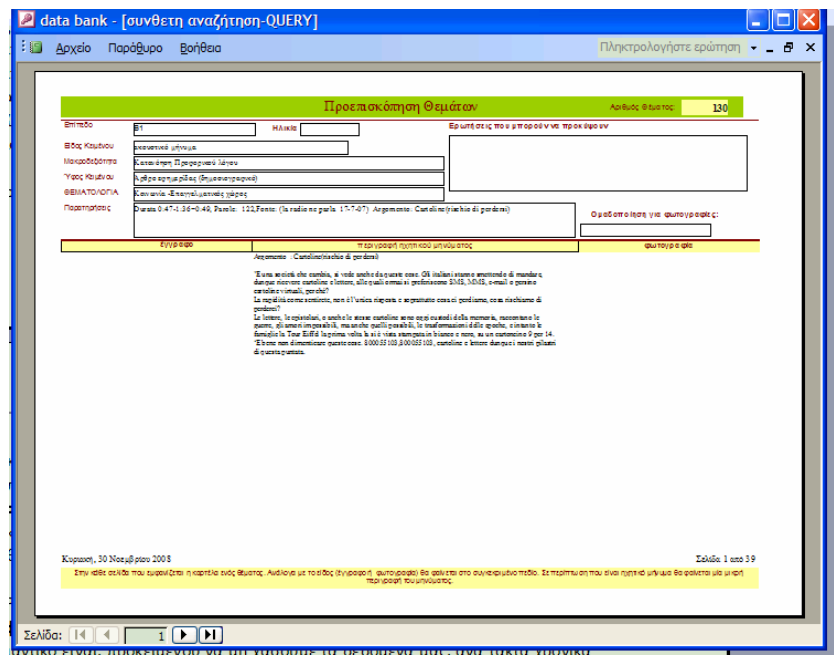

Εικ. – 36 Αποτέλεσμα σύνθετης αναζήτησης

Από την καρτέλα όπως φαίνεται, μπορούμε να κάνουμε εκτυπώσεις μερικά ή και ολικά για όλο το υλικό που θα μας «επιστραφεί» στην οθόνη.

### **3. ΑΛΛΑ ΘΕΜΑΤΑ ΓΙΑ ΤΗ ΒΑΣΗ ΥΛΙΚΟΥ**

#### **Α. ΑΣΦΑΛΕΙΑ ΔΕΔΟΜΕΝΩΝ**

Σημαντικό είναι, προκειμένου να μη χάσουμε τα δεδομένα μας, ανά τακτά χρονικά διαστήματα να κάνουμε ένα εφεδρικό αντίγραφο της βάσης μας. Για να γίνει αντίγραφο και να δουλεύει σωστά το αρχείο, σκόπιμο είναι να αντιγράφονται και τα αρχεία με το υλικό, όπως ακριβώς είναι η δομή των αρχείων και καταλόγων στον υπολογιστή που γίνεται η επεξεργασία της βάσης.

Η χρήση της έκδοσης 2000, MS Access μας επιτρέπει να αντιγράψουμε το αρχείο και να το τοποθετήσουμε σε άλλον υπολογιστή και η βάση δεδομένων να δουλεύει σωστά.

#### **Β. ΔΙΑΧΕΙΡΙΣΗ ΤΗΣ ΒΑΣΗΣ ΥΛΙΚΟΥ**

Η πρόσβαση στη βάση υλικού θα είναι περιορισμένη. Θα υπάρχει ένας διαχειριστής ο οποίος θα διαχειρίζεται κεντρικά τη βάση και ένας αριθμός συνεργατών που θα καταχωρεί δεδομένα σε αντίγραφα της βάσης. Ο διαχειριστής αναλαμβάνει την ευθύνη για τη συγκέντρωση των δεδομένων και για την εύρυθμη λειτουργία της βάσης. Πριν από οποιαδήποτε εργασία ο διαχειριστής θα πρέπει να κάνει back up της κεντρικής βάσης για λόγους ασφαλείας.

Η βάση δεδομένων θεωρητικά δεν υπόκειται σε κανέναν περιορισμό όσον αφορά την ποσότητα του υλικού που πρόκειται να δεχθεί.

Για να μπορεί το αρχείο να εργάζεται με κάποιον υπολογιστή θα πρέπει ο υπολογιστής να έχει εγκατεστημένο το λογισμικό MS Access 2000. Σε περίπτωση που δεν γίνεται και αυτό, υπάρχει η δυνατότητα να γίνεται η επεξεργασία της βάσης απομακρυσμένα, μετά από συνεννόηση, σε κάποιον υπολογιστή του διαχειριστή, εφόσον βέβαια, ο χρήστης διαθέτει γρήγορη σύνδεση στο διαδίκτυο και λογισμικό που να υποστηρίζει τη διαχείριση απομακρυσμένου υπολογιστή στο λειτουργικό σύστημα Windows. Το λογισμικό είναι δωρεάν διανομής και υπάρχει στην ιστοσελίδα της εταιρείας Microsoft.

#### **4. ΕΠΙΛΟΓΟΣ**

Η βάση παρούσα βάση δεδομένων αποτελεί το **Πακέτο Εργασίας** 2 ‐ **ΠΕ2: «Δημιουργία 'τράπεζας' υλικού»** και είναι παραδοτέο αυτής, σύμφωνα με το **Τεχνικό Δελτίο** του έργου, όπως αυτό υποβλήθηκε και εγκρίθηκε. Όπως φάνηκε και από την προηγηθείσα η βάση δεδομένων είναι έτοιμη για χρήση και επεξεργασία του υλικού που θα εμπεριέχει.